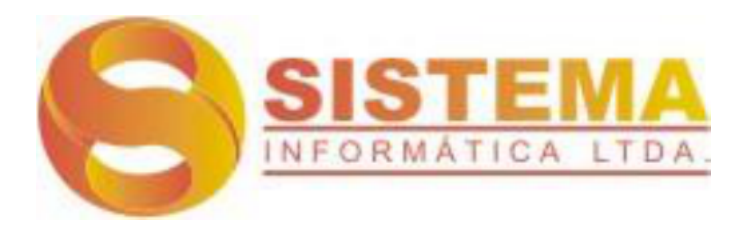

# **Manual do Usuário**

**RESULTWEB**

**Módulo Controle de acesso (Agendamento de acesso de visitantes)** Versão 1.0

## **SUMÁRIO**

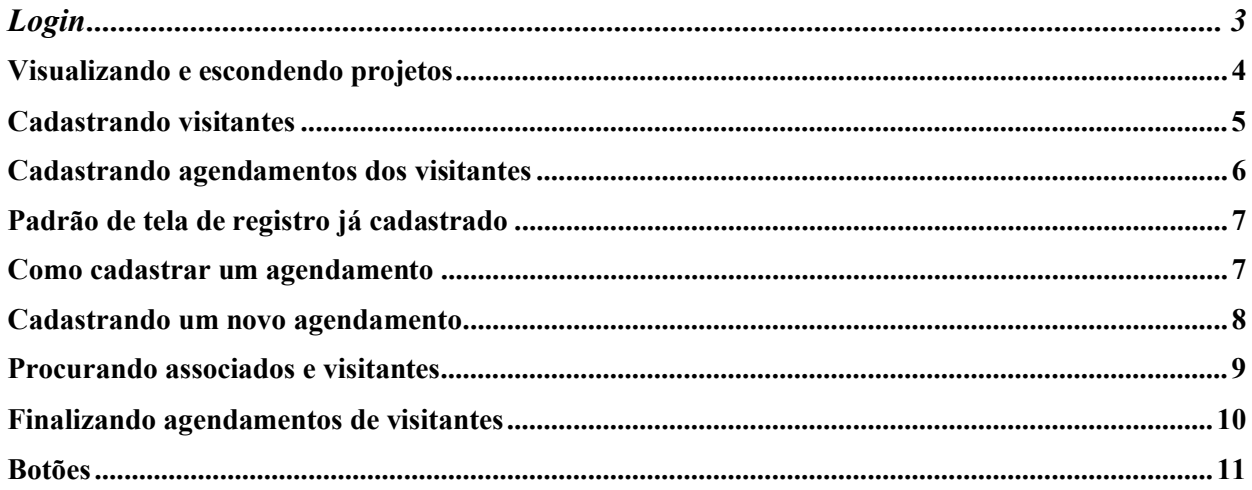

### *Login*

Antes de ingressar no ResultWeb, é necessário acessar ao link abaixo em qualquer navegador.

**Link para acesso**: http://resultweb.sistema.inf.br:8000/Producao/NBox/Login.aspx

Após isso, abrirá uma tela de login, onde os associados deverão informar o usuário e senha conforme os dados abaixo:

Usuário: **visitante.ccpp (tudo minúsculo)** Senha: **visitante (tudo minúsculo)**

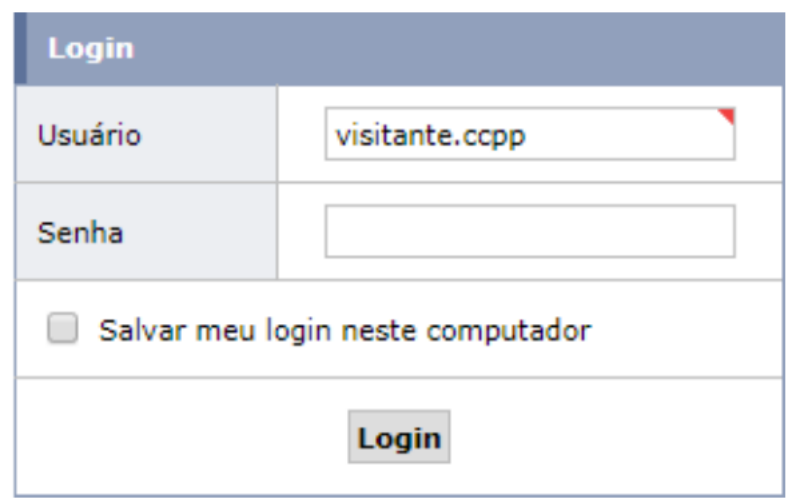

Figura 1. Tela de login

O usuário poderá marcar a opção "*salvar meu login neste computador*", para evitar ter que informar usuário e senha a cada acesso, isto é indicado apenas quando não existem outras pessoas utilizando o mesmo computador.

### *Visualizando e escondendo projetos*

| Sistema informática<br>$The$ Home                                                          | <b>Gerenciador de aplicativos (SISWEB)</b> | Visitante CCPP<br>Clube de Caça e Pesca de Pelotas ▼ | 0 Sair |
|--------------------------------------------------------------------------------------------|--------------------------------------------|------------------------------------------------------|--------|
| Seja bem vindo Visitante CCPP, seu último login foi em 06/09/2017 10:28. [ Alterar senha ] |                                            |                                                      |        |
| <b>Aplicativos</b>                                                                         | Projetos                                   |                                                      |        |
| Controle de acesso                                                                         | Controle de acesso<br>Cadastros            |                                                      |        |

Figura 2. Visualizando e escondendo projetos

Após efetuar o login, o usuário poderá listar  $\blacksquare$  ou esconder  $\blacksquare$  os projetos (para que os mesmos sejam listados ou não na área central da tela), para isso basta clicar na área demarcada nesta tela comum círculo vermelho, conforme a figura 2.

Sendo assim você irá visualizar os projetos de cadastro de "prestadores e visitantes" e "Associado agenda visitantes" conforme a imagem abaixo:

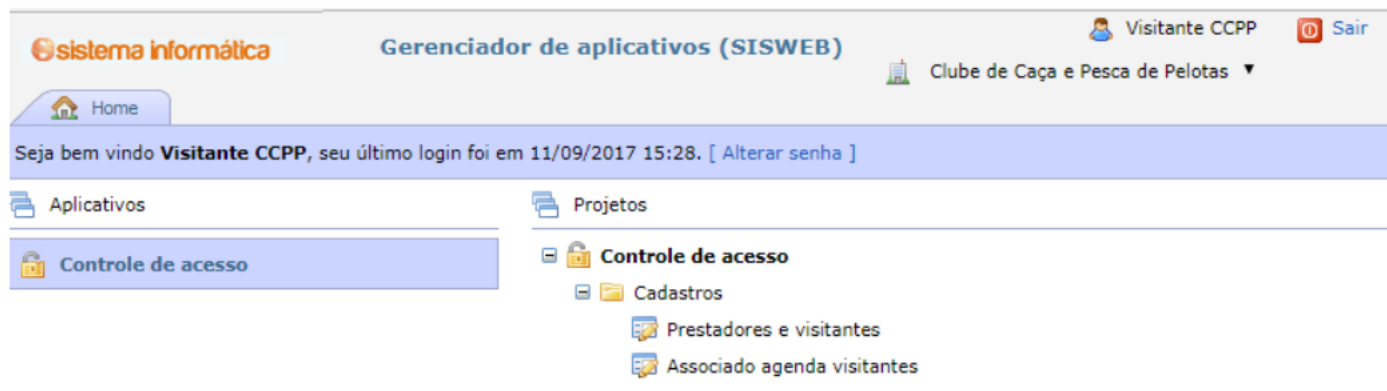

Figura 3. Tela do sistema com os programas

### *Cadastrando visitantes*

Para efetuar um cadastro de visitantes os associados tem que clicar no link "Prestadores" e visitantes", onde irá abrir uma tela de pesquisa dos visitantes já cadastrados, conforme a imagem abaixo:

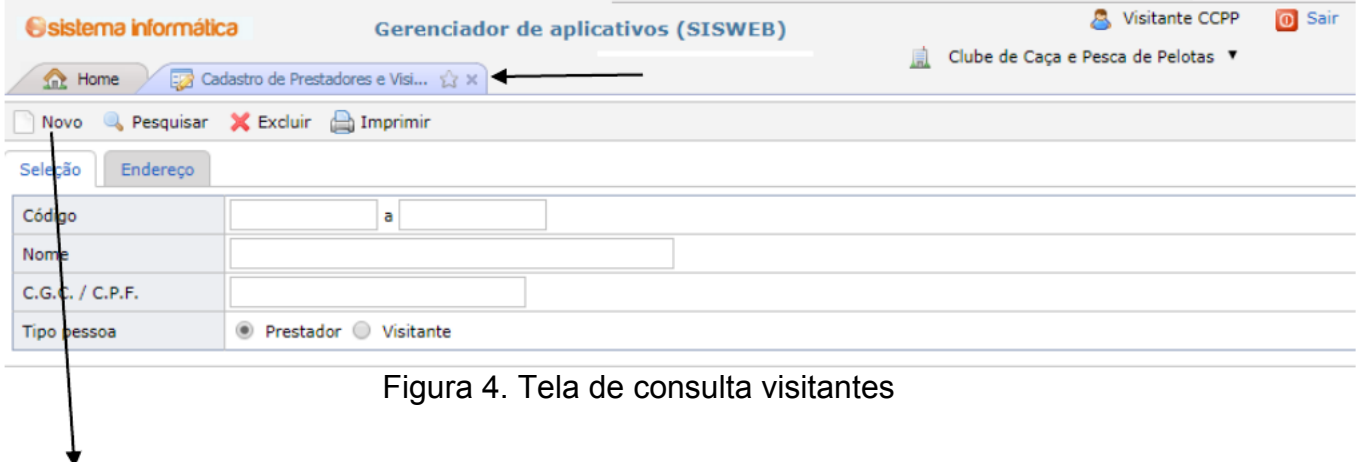

Após abrir a tela é só clicar em "Novo" para abrir a tela de cadastro dos visitantes, conforme imagem abaixo:

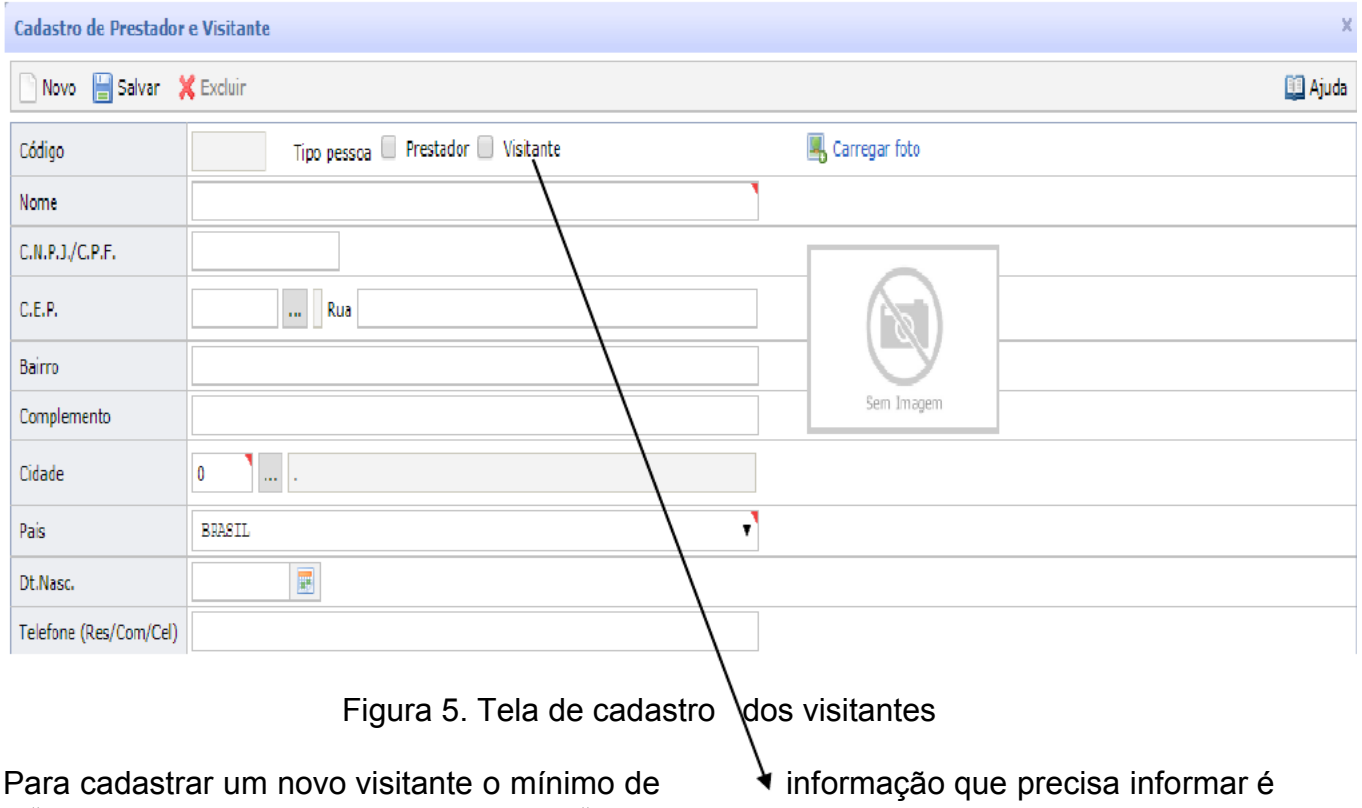

o "Nome" do Visitante e marcar a opção "Visitante" no **tipo de pessoa**.

Para fechar um programa o usuário deve clicar sobre o "x" identificado com uma seta na figura 4.

Para retornar para o menu principal do sistema o usuário deverá clicar na aba

#### *Cadastrando agendamentos dos visitantes*

Para fazer um agendamento é preciso clicar no link "Associado agenda visitantes" no menu, onde irá abrir uma tela de pesquisa dos agendamentos já realizados, conforme a imagem abaixo:

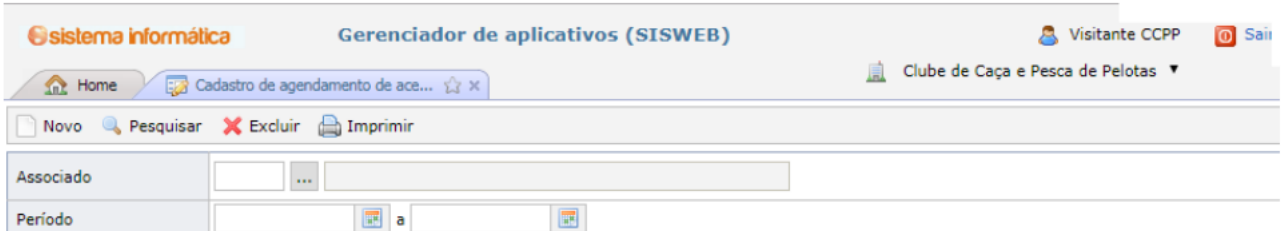

Figura 6. Tela de consulta de agendamentos.

No programa (projeto) acima o sistema possibilita ao usuário consultar os "agendamentos de visitantes".

Existe a possibilidade de filtrar os agendamentos por período e por associado, após

informar os dados do filtro clicar no botão e Pesquisar . Para visualizar qualquer agendamento é preciso clicar em qualquer local do link da linha do registro desejado, conforme indicado na imagem 07.

Após a pesquisa o programa mostrara o resultado conforme a imagem:

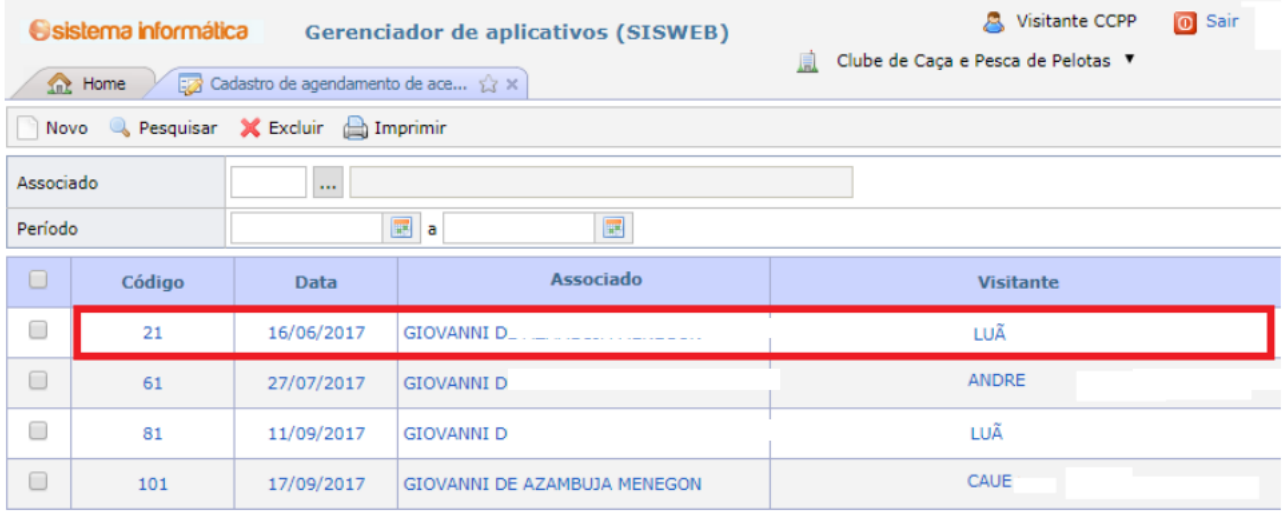

Figura 7. Tela de consulta de agendamentos 02.

### *Padrão de tela de registro já cadastrado*

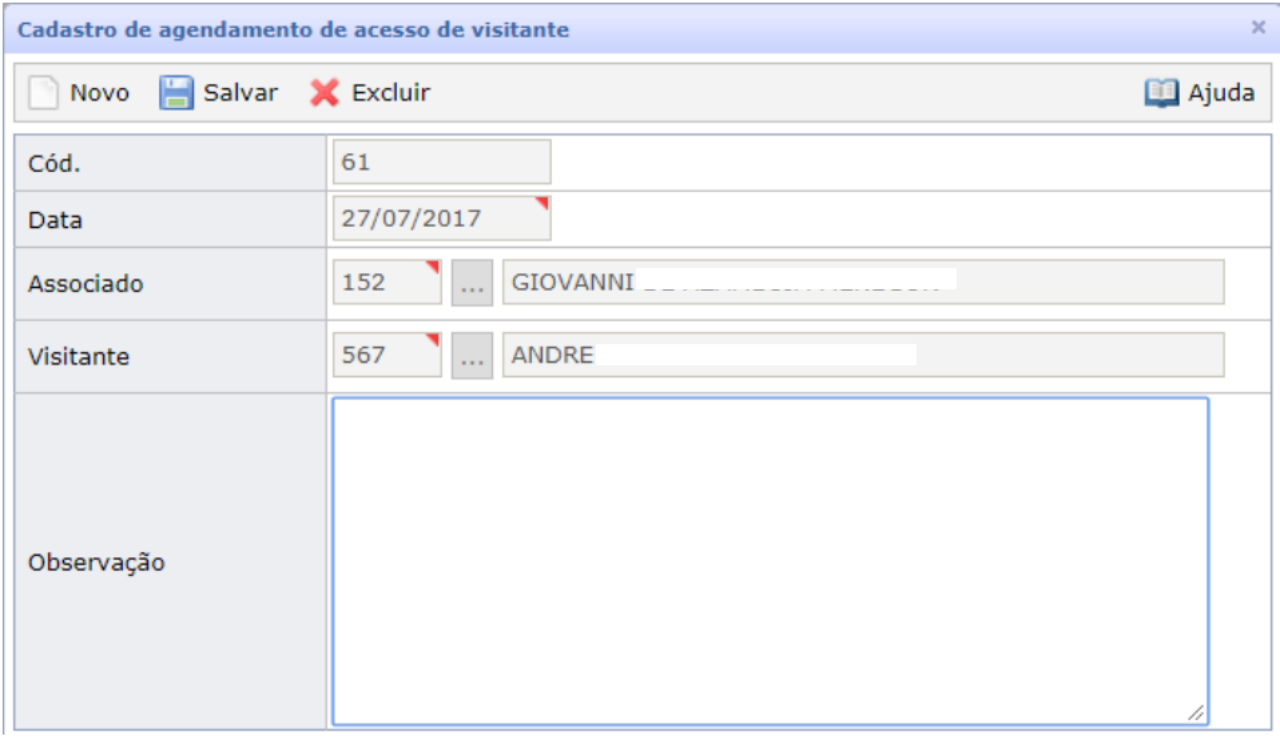

Figura 08. Tela de edição de agendamento de visitante

Esta tela é ativada quando o usuário selecionar um registro para edição através de uma tela de seleção, conforme demonstrado acima, permitindo alteração apenas da observação.

#### *Como cadastrar um agendamento*

Na tela inicial do programa o associado deve informar <sup>o</sup> **login** <sup>e</sup> **senha** e apertar o botão "**NOVO**", conforme figura abaixo:

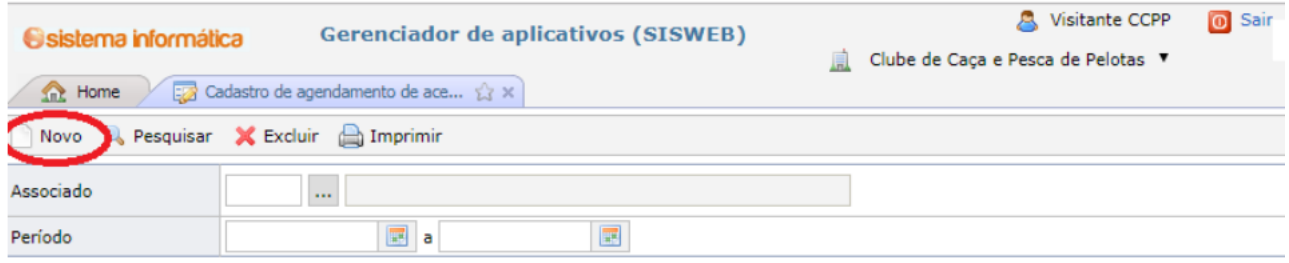

Figura 09. Tela de acesso ao novo agendamento

### *Cadastrando um novo agendamento*

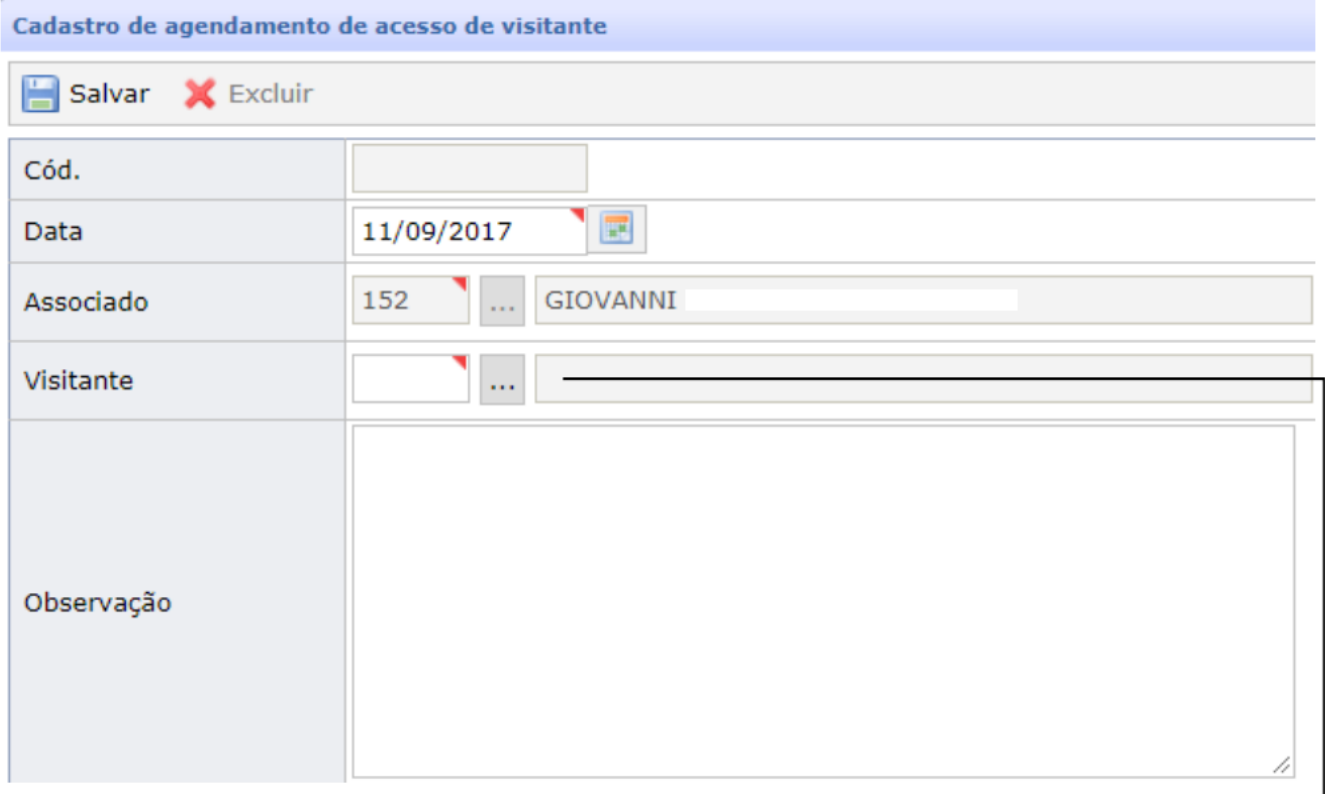

#### Figura 10. Tela de cadastro de agendamento de visitante

Para realizar um novo agendamento o associado terá que informar a data do acesso do visitante ao clube,o código do associado e o código do visitante já cadastrado ao sistema. **Caso o associado não saiba o código do associado ou o do visitante é só clicar** que abrirá uma tela para ajudar a procura do código do associado ou do visitante, conforme imagem abaixo:

### *Procurando associados e visitantes*

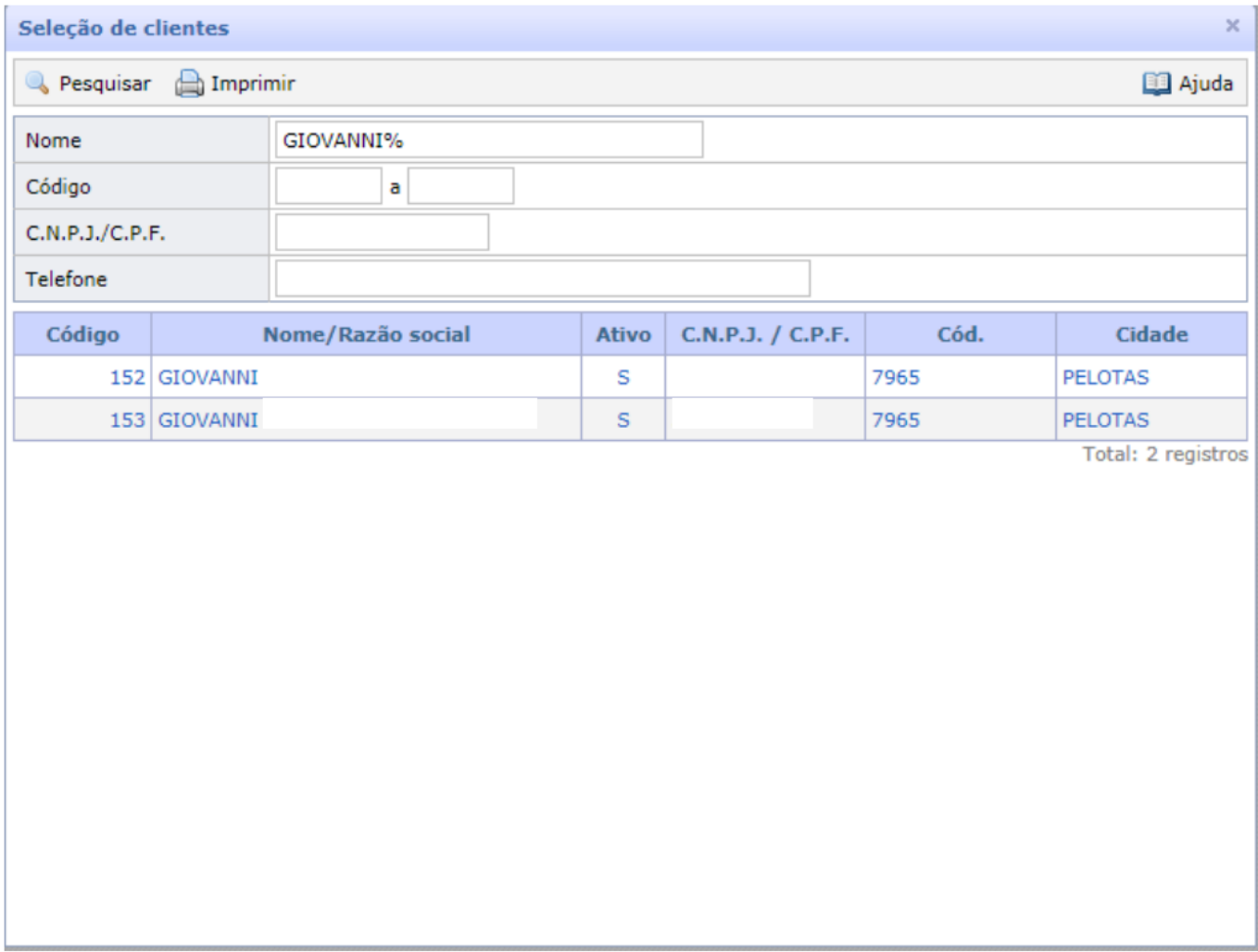

Figura 10. Procurando associados ou visitantes

As telas de pesquisa dos associados e dos visitantes são iguais. Para encontrar a pessoa desejada é só preencher um ou mais campos do filtro (nome, código, CNPJ/CPF e telefone), conforme exemplo acima, após achar é só clicar no nome desejado que ele irá preencher automaticamente o código no programa de agendamento de visitantes.

## *Finalizando agendamento de visitantes*

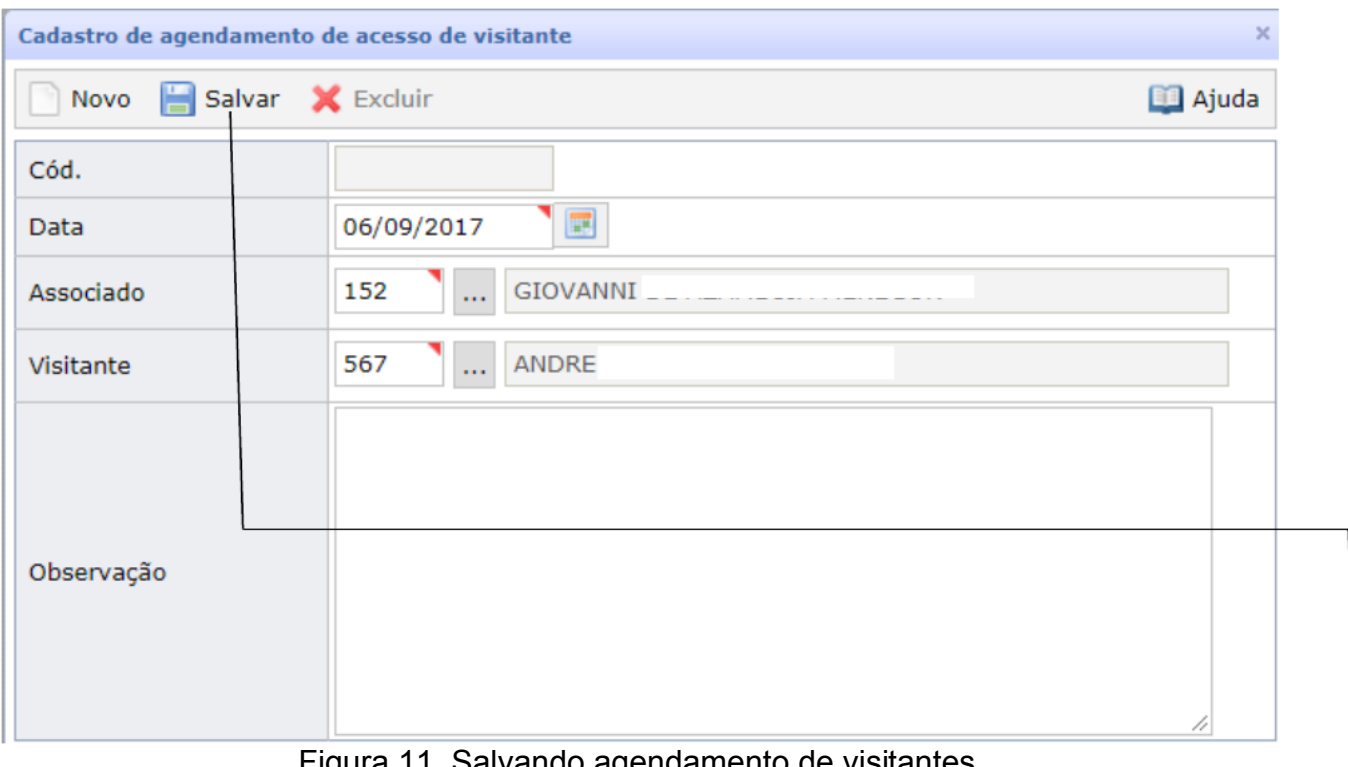

Figura 11. Salvando agendamento de visitantes

Não é preciso informar o primeiro campo "cód.", pois esse é gerado automaticamente pelo sistema. Após preencher os campos não esquecer de clicar no botão **SALVAR**, para finalizar o agendamento do visitante.

### *Botões*

As telas do sistema possuem a mesma forma de trabalhar, ou seja, todas possuem barras de ferramentas que permitem manipular os dados. A seguir, serão descritos alguns dos botões que compõem estas barras.

Nem todos os botões existentes nas barras de ferramentas serão apresentados nesta seção, sendo assim, os que não estiverem aqui descritos, serão citados em suas respectivas localizações no decorrer deste documento.

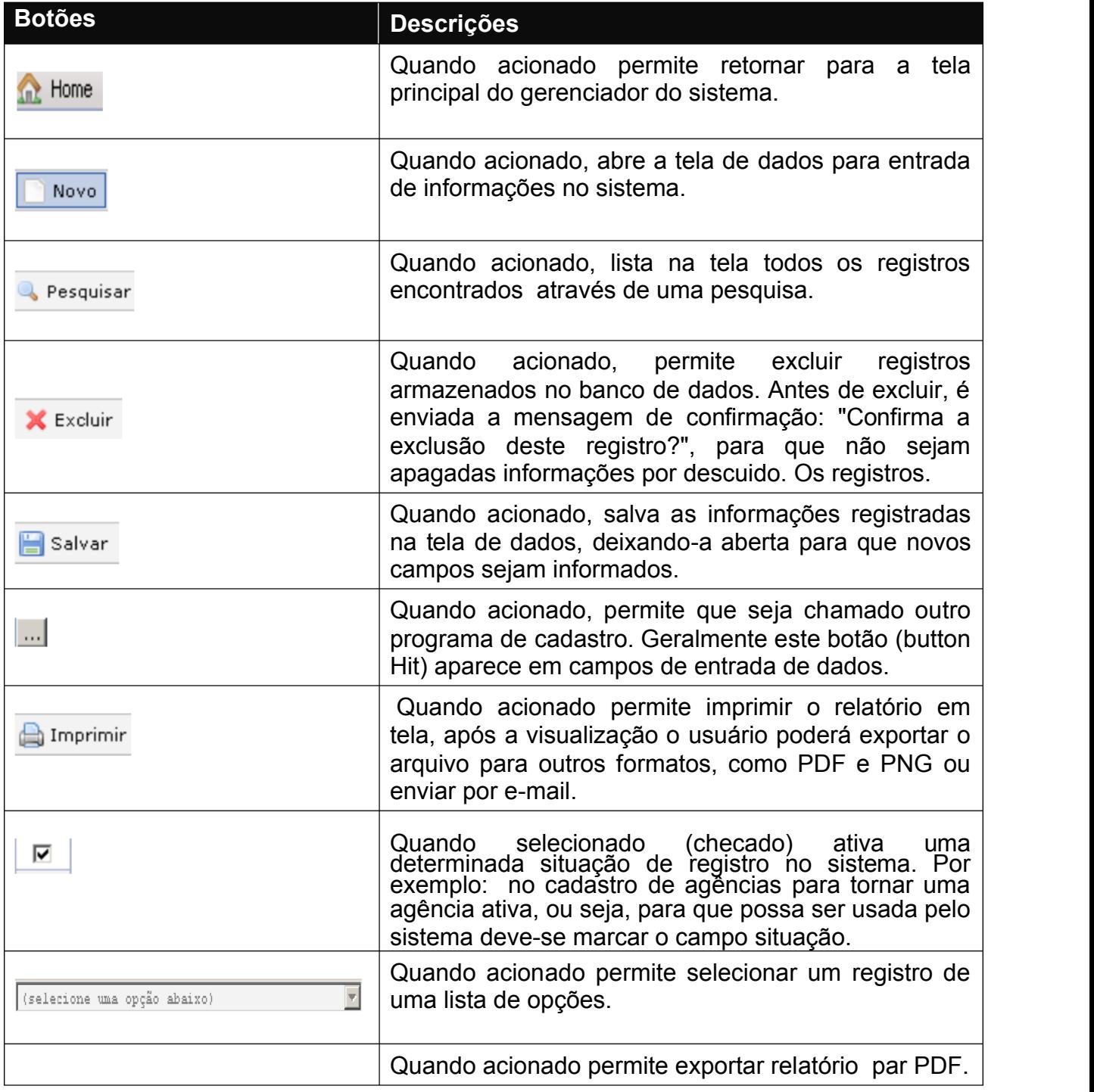

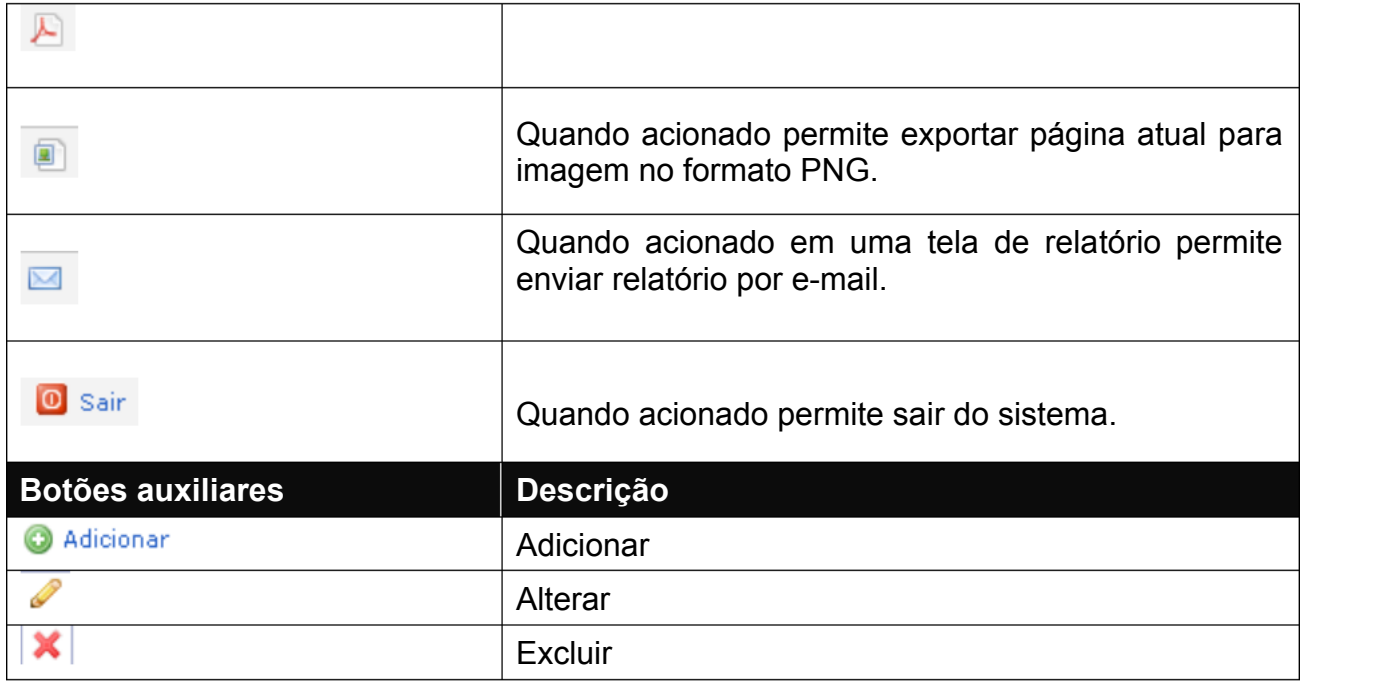